# EWS Quick-Start

Solar-Mount Device.

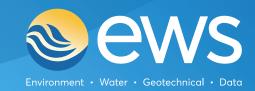

# Your EWS Solar-Mount Device

Your **EWS Solar-Mount** is a powerful yet compact multi-communication enabled IoT Device designed specifically for remote environmental monitoring applications. Your EWS Solar-Mount Device integrates the power of the EWS Switch with an integrated 3W solar panel for long term or higher power draw deployments. The Device is compatible with most environmental sensor types and has inputs for **4-20mA**, **Modbus RS485**, **SDI12 and Pulse** as well as a relay out.

Your Device will be either Iridium Satellite or 4G LTE transmission type depending on what you have ordered. Iridium transmission type can be visually identified by the presence of a sticker indicating Iridium with the Device IMEI number. Devices that are 4G LTE transmission type have a sticker indicating Cellular with the Device IMEI number on the side.

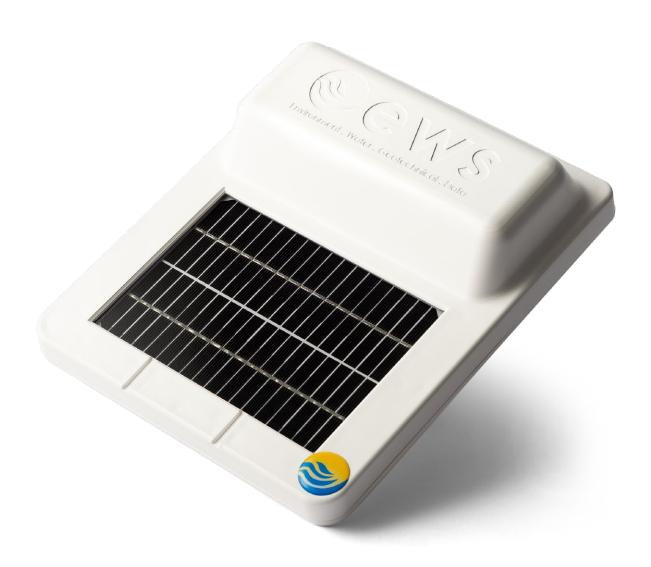

## Wiring and Sensor inputs.

The **EWS Solar-Mount** Device has two sensor input leads labelled **S1** and **S2** and one power input lead (power input on rechargeable Device type only). S1 and S2 input leads differ in sensor protocol inputs and are split as indicated below in the pinout tables.

The two sensor leads S1 and S2 are terminated with standard female 5-Pin M12 connector plugs. The power input lead (on the rechargeable Device type) is terminated with a standard male end 3-Pin M8 connector plug.

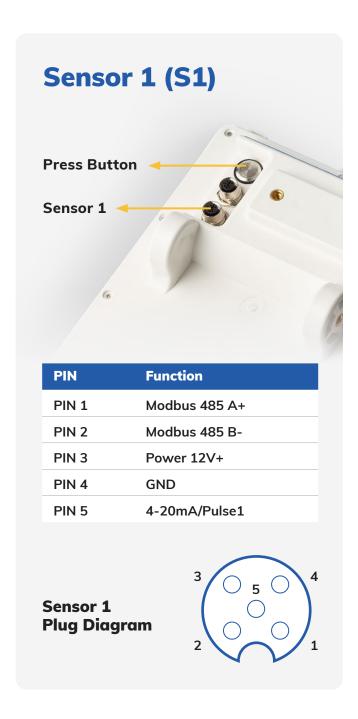

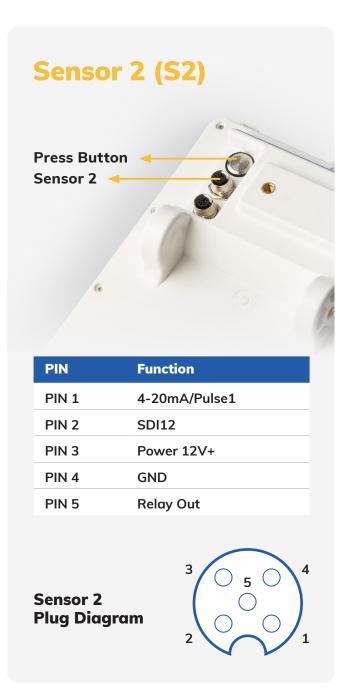

## **Getting started.**

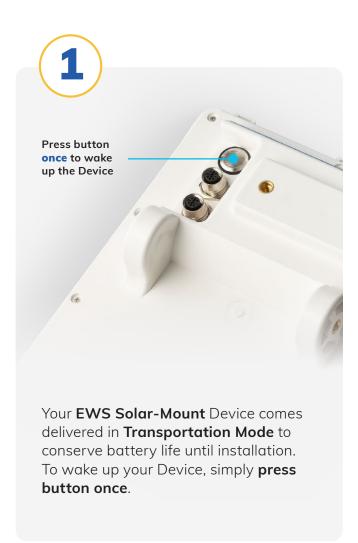

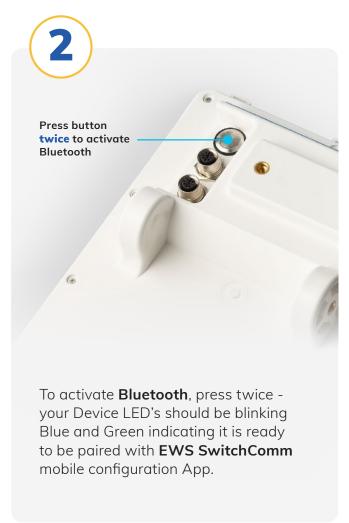

If you wish to place the Device back into **Transportation Mode**, simply press and **hold button for 10 seconds**, once button is released, LED's will blink fast red then stop, indicating Device has successfully re-entered Transportation Mode. The Device will cease all functions until taken out of this mode - this is used for transport or when Devices are in storage and not being used.

## **EWS SwitchComm Mobile App.**

The **EWS SwitchComm App** is the freely available on both IOS and Android App stores. The App is an easy on-site tool for configuring your Device and checking for successful sensor connection.

Ensure mobile phone Bluetooth is on and Device Bluetooth is active, open the App and your Device will connect will connect automatically.

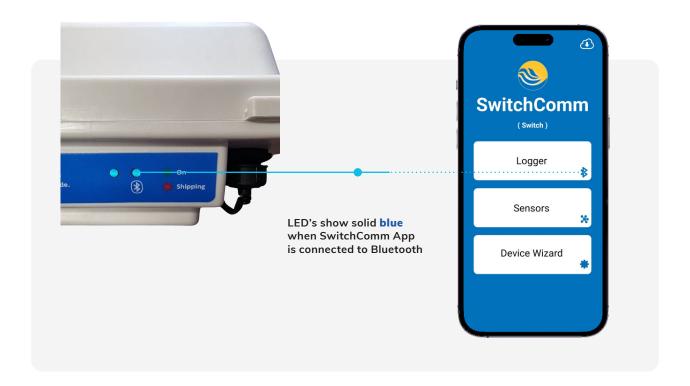

#### The EWS SwitchComm Mobile App is available to download from:

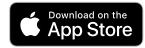

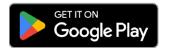

# Basic Configuration and Sensor Check.

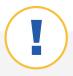

It is important to note that **EWS Solar-Mount** Devices generally come pre-configured out of the box for plug and play pairing with sensors as requested on purchase - so minimal programming should be required. **Check with EWS or EWS distribution partner first before altering programming.** 

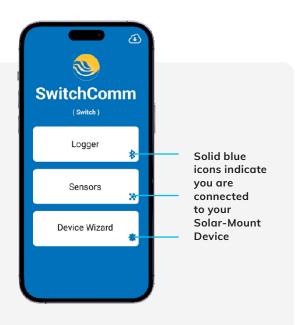

When connected to the **EWS SwitchComm App** the **icons should show solid blue.** You are now ready to configure Device and check sensors.

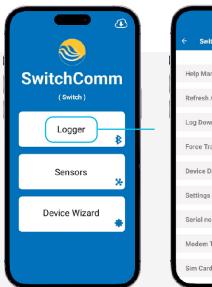

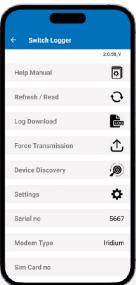

Logger tab is where you can change Device transmission intervals under Settings sub-tab, download Log files under Log Download sub-tab, force a transmission and find other general Device information such as firmware version IMEI number, Devices internal battery voltage.

# Sensor Check and Measurement Interval.

To check sensors are connected and reading correctly:

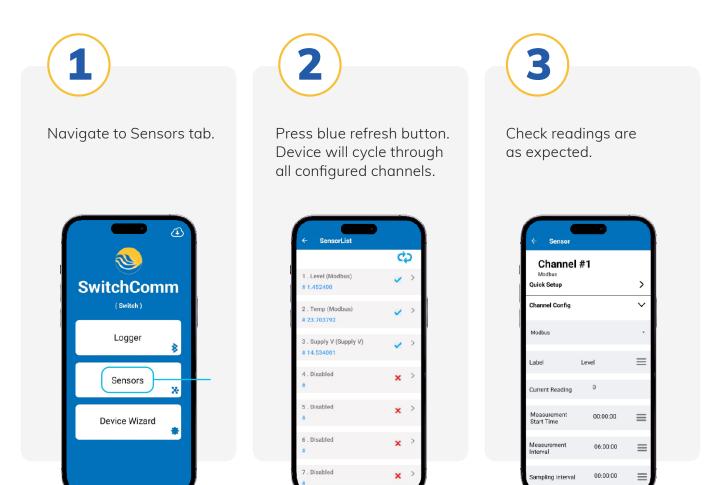

To change channel configuration or measurement interval – navigate into each channel and change as required.

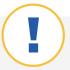

### **Troubleshooting.**

If readings show **Error** – Troubleshoot first by checking sensor wiring, referring to the pinout information at the beginning of this guide. If incorrect wiring is ruled out as the cause of error readings, further configuration and programming checks will need to be carried out to ensure Device has been setup correctly for the sensor being used.

### **Contact us**

#### **EWS Monitoring.**

Australia: Perth I Sydney

Americas

Sales enquires: sales@ewsaustralia.com

Support enquires: <a href="mailto:support@ewsaustralia.com">support@ewsaustralia.com</a>

Other: info@ewsaustralia.com

www.ewsmonitoring.com

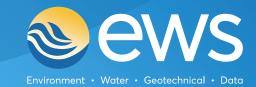